# Začínáme

# Začíname

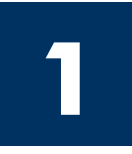

Důležité: Kabel USB byste měli zapojit až po provedení kroku 16, jinak se může stát, že software nebude nainstalován správně. Provádějte jednotlivé kroky v uvedeném pořadí.

Setkáte-li se v průběhu instalace s potížemi, přejděte k odstavci **Odstraňování problémů** v poslední části.

Dôležité: Až do kroku 16 nepripájajte kábel USB pretože softvér by sa nemusel nainštalovať správne. Nasledujte kroky v danom poradí.

Ak máte problémy počas inštalácie, pozrite si Riešenie problémov v poslednej časti.

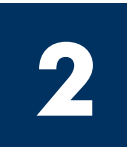

### Odstraňte veškerou pásku a přepravní pojistky

### Odstráňte všetky pásky a vnútorné poistky

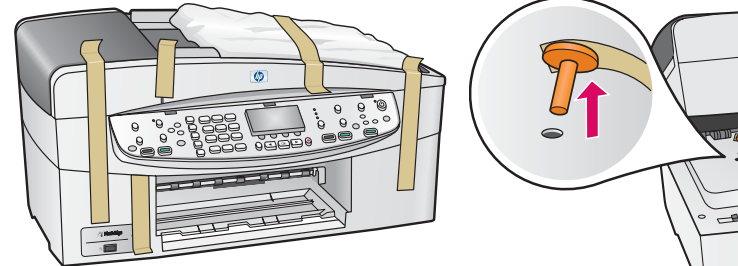

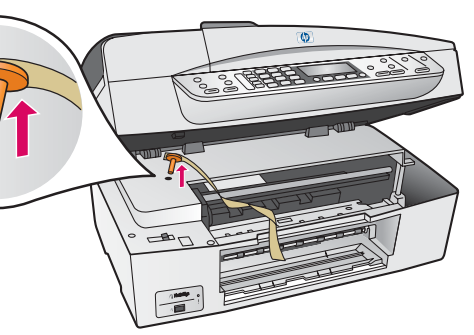

Zdvihněte přístupová dvířka a odstraňte oranžovou přepravní pojistku.

Zdvihnite prístupový kryt a vyberte oranžovú prepravnú poistku .

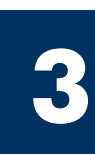

## Vyhledejte součásti

Nájdite príslušenstvo

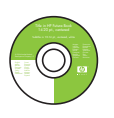

Disk CD pro systém **Windows** disk CD pre Windows

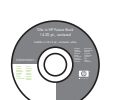

Disk CD pro systém Macintosh

disk CD pre Macintosh

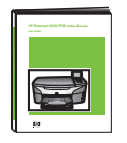

Uživatelská příručka na disku CD na CD

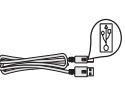

Kabel USB\* kábel USB\*

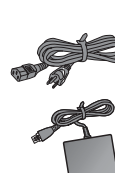

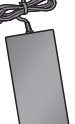

Napájecí kabel a adaptér

napájací kábel a adaptér

Tiskové kazety

tlačové kazety

používateľská príručka \* Zakoupený samostatně. Obsah balení se horný zásobník (výstupný)<br>na CD může lišit.

> \* Zakúpený samostatne. Obsah vášho balenia sa môže líšiť.

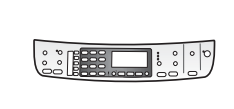

Překryvný segment ovládacího panelu (může být nasazen)

kryt ovládacieho panela (môže byť pripevnený)

Telefonní kabel

telefónny kábel

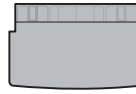

Horní (výstupní) zásobník

Dolní zásobník papíru spodný zásobník papiera

Průvodce nastavením zařízení HP Officejet 6200 series all-in-one Inštalačná príručka pre HP Officejet 6200 series all-in-one

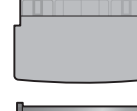

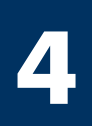

### Nasad'te překryvný segment ovládacího panelu (pokud není nasazen)

### Pripevnite kryt ovládacieho panela (ak nie je pripevnený)

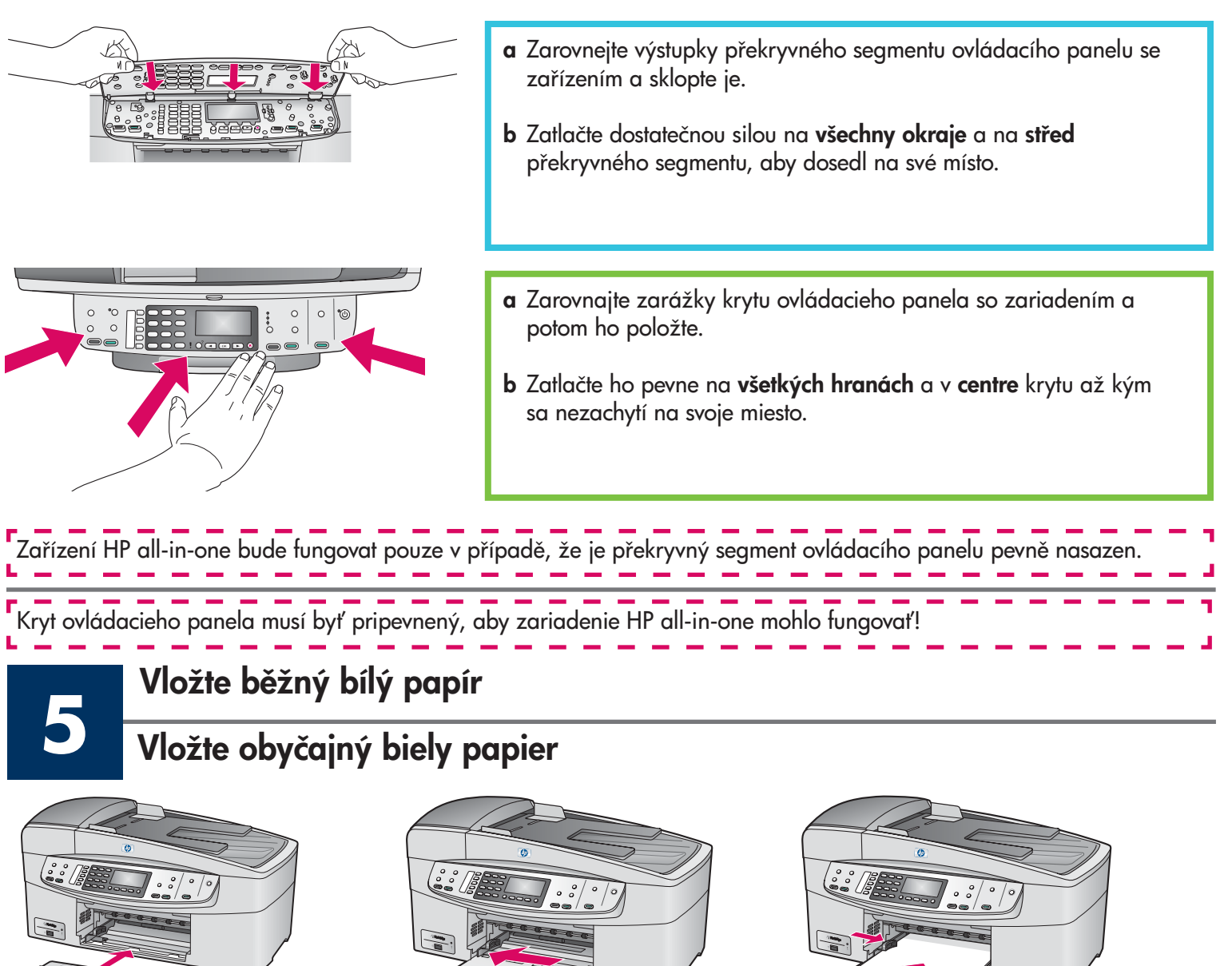

- a Vložte dolní zásobník papíru. b Vysuňte vodítka papíru. c Vložte papír.
- a Vložte spodný zásobník papiera. b Presuňte adjustátor papiera. c Vložte papier.
- 
- -

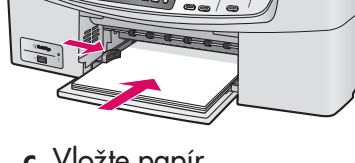

- 
- 

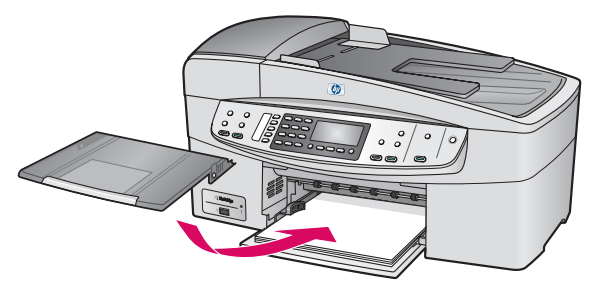

- d Vložte horní (výstupní) zásobník. e vysuňte nástavec zásobníku.
- 

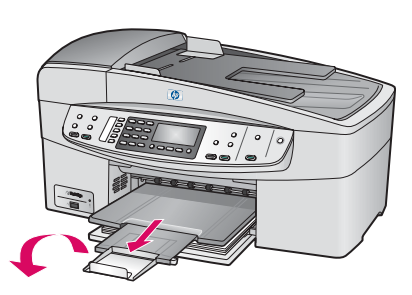

- 
- d Vložte horný (výstupný) zásobník. e výtiahnite a potom otočte nadstavec zásobníka von.

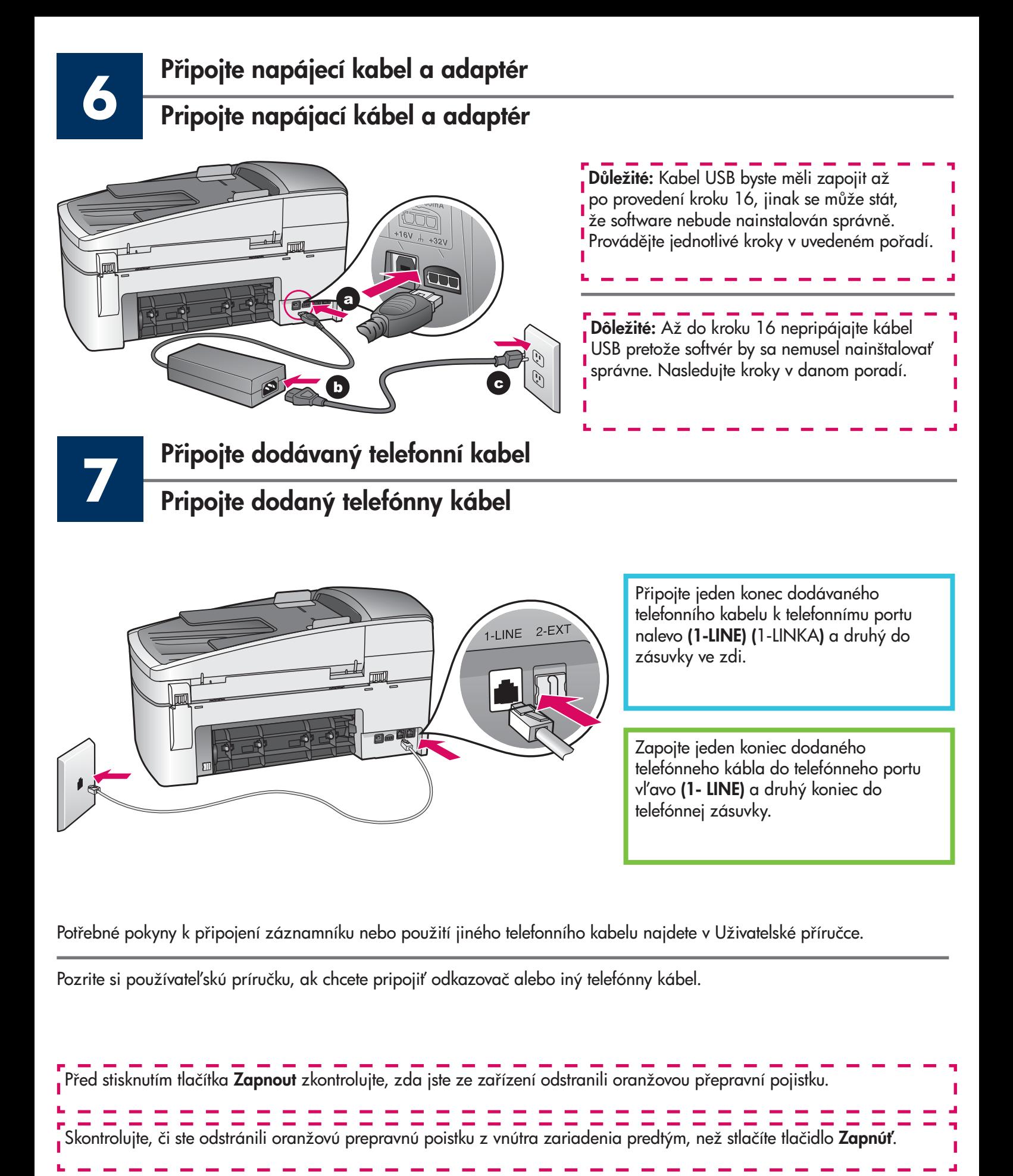

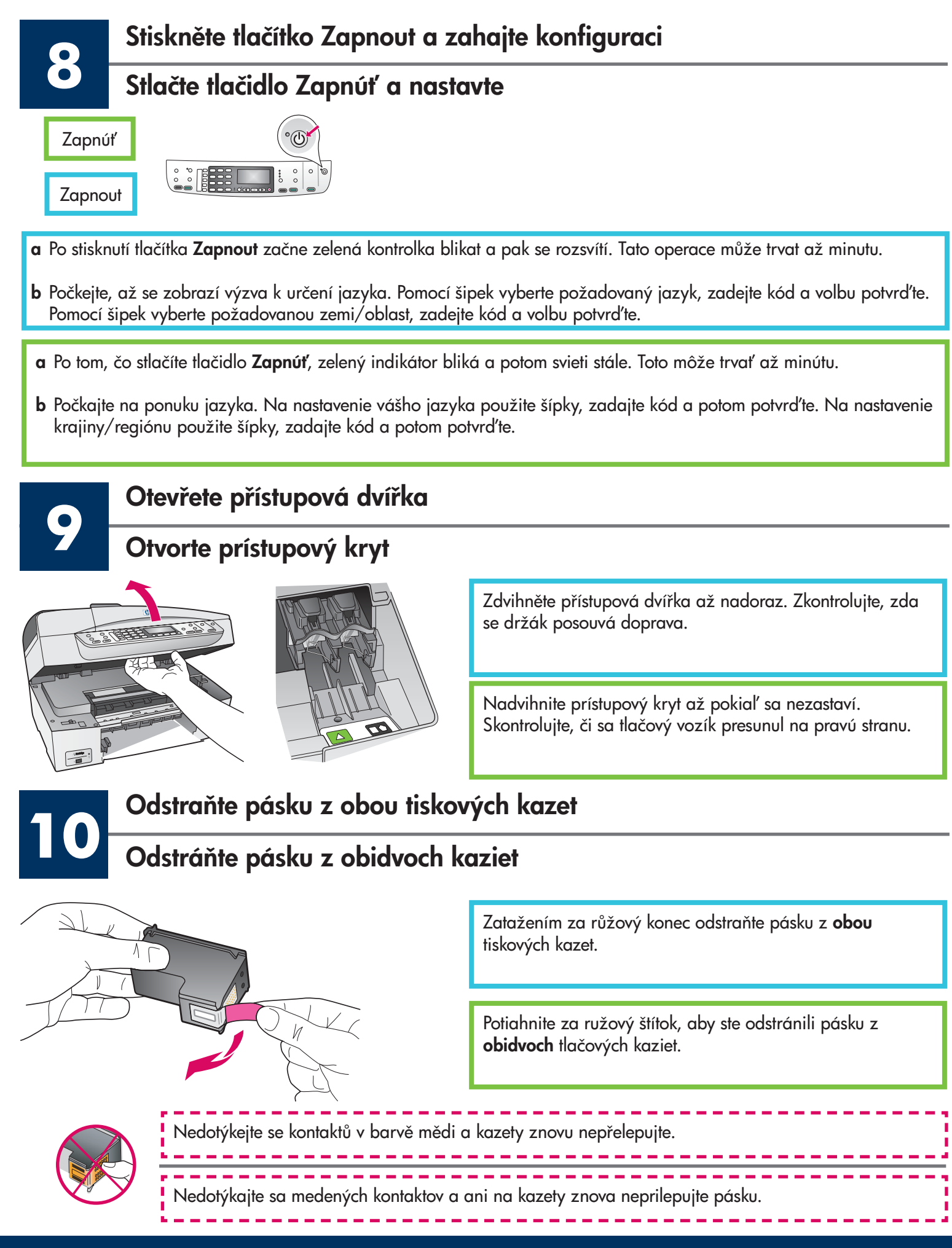

### Vložte trojfarebnú tlačovú kazetu

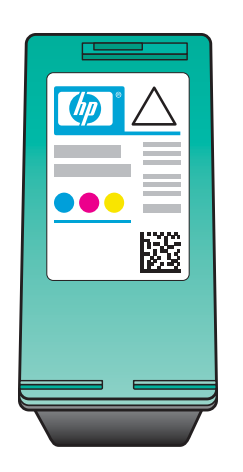

**11**

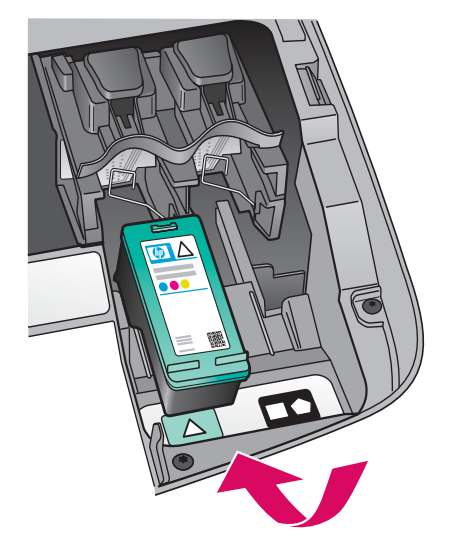

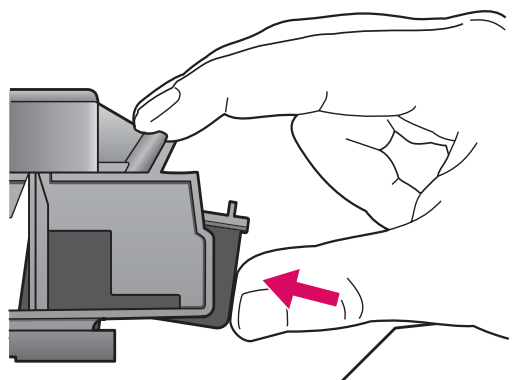

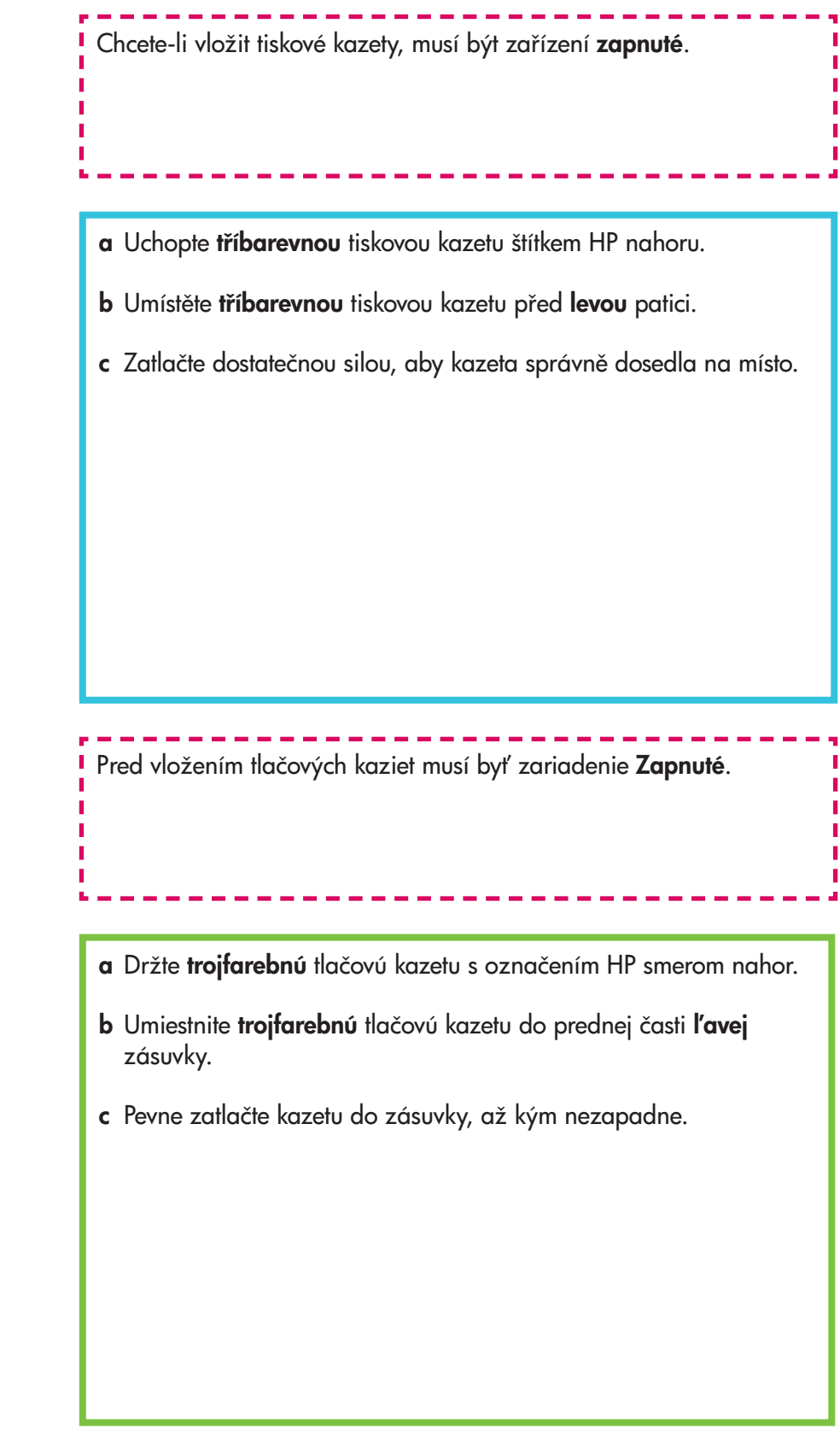

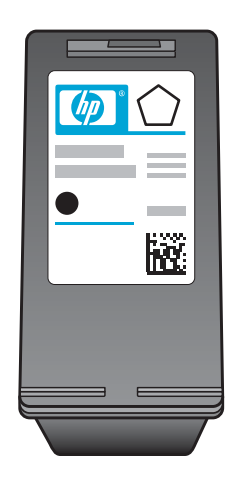

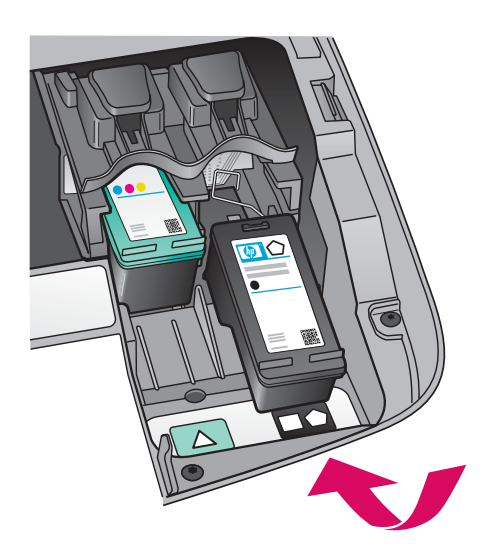

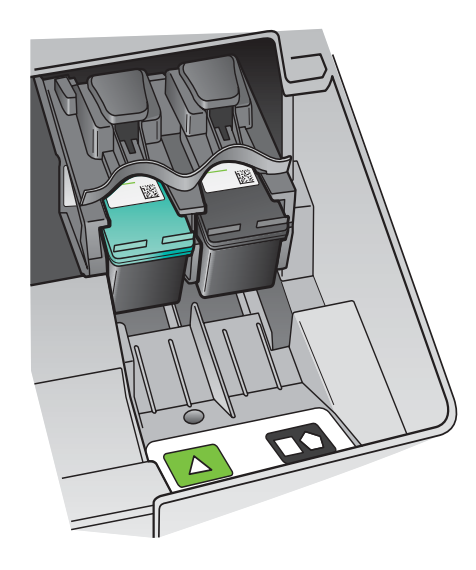

- a Uchopte černou tiskovou kazetu štítkem HP nahoru.
- b Vložte černou tiskovou kazetu před pravou patici.
- c Zatlačte dostatečnou silou, aby kazeta správně dosedla na místo.
- d Zavřete přístupová dvířka.

- a Držte čiernu tlačovú kazetu s označením HP smerom nahor.
- b Umiestnite čiernu tlačovú kazetu do prednej časti pravej zásuvky.
- c Pevne zatlačte kazetu do zásuvky, až kým nezapadne.
- d Zatvorte prístupový kryt.

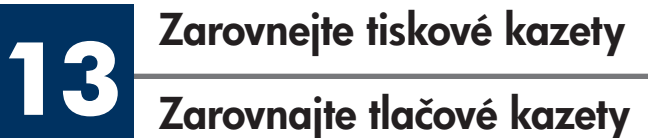

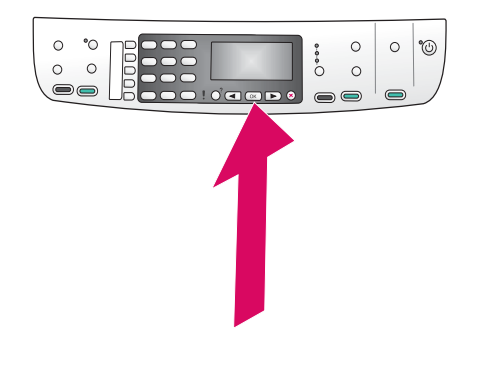

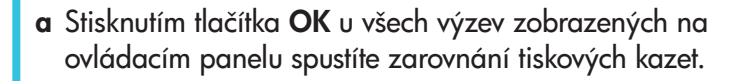

Zarovnání může trvat několik minut.

**b** Po vytištění stránky je zarovnání dokončeno. Zkontrolujte stav zobrazený na displeji a pak stiskněte tlačítko OK. Pokud se operace nezdaří, přejděte k odstavci **Odstraňování** problémů v poslední části.

Vytištěnou stránku po zarovnání recyklujte nebo zlikvidujte.

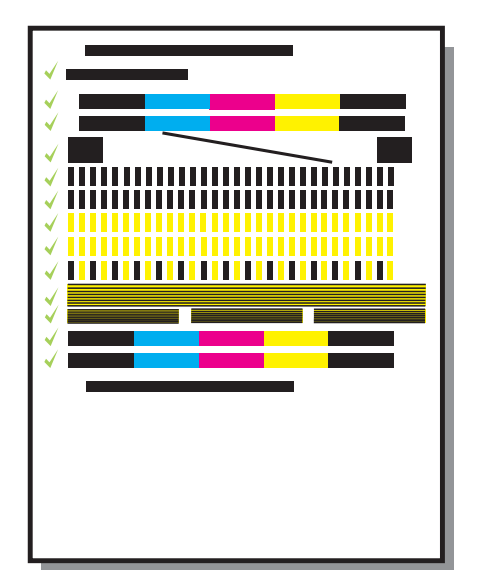

a Na spustenie zarovnania tlačových kaziet stlačte pri každej ponuke na ovládacom paneli tlačidlo OK.

Zarovnanie môže trvať niekoľko minút.

b Zarovnávanie sa po vytlačení strany dokončilo. Na displeji skontrolujte stav a potom stlačte tlačidlo OK. Ak zlyhá, pozrite Riešenie problémov v poslednej časti.

Stránku zarovnania dajte na recykláciu alebo vyhoďte.

Jestliže nebudete zařízení připojovat k počítači, vyhledejte v kapitole Nastavení faxu v Uživatelské příručce informace o dokončení nastavení faxu. Ak nepripájate zariadenie k počítaču, pokračujte kapitolou používateľskej príručky **Nastavenie faxu**, kde je informácia ako ukončiť nastavenie faxu.

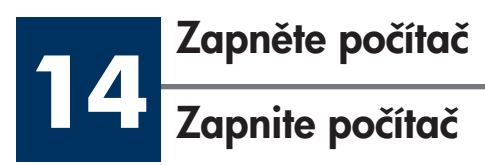

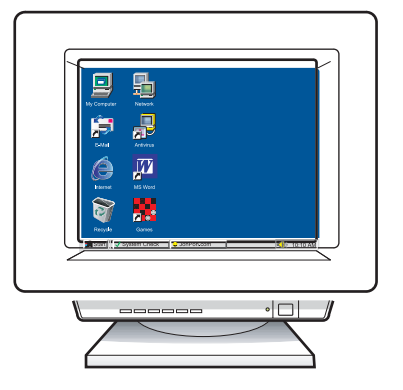

- a Zapněte počítač, v případě potřeby se přihlaste a počkejte, až se objeví pracovní plocha.
- **b** Zavřete všechny otevřené programy.
- a Zapnite počítač, ak treba, prihláste sa a počkajte, kým sa nezobrazí pracovná plocha.
- **b** Zatvorte všetky otvorené programy.

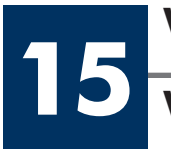

## Vložte správný disk CD Vložte správny disk CD

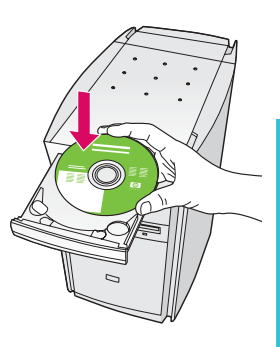

### Uživatelé systému Windows:

- a Vložte disk CD se softwarem HP all-in-one pro systém Windows.
- **b** Postupujte podle pokynů na obrazovce.

### Používatelia systému Windows:

- a Vložte disk CD HP all-in-one pre Windows .
- **b** Postupujte podľa pokynov na obrazovke.

Pokud se úvodní okno nezobrazí, dvakrát klepněte na položku Tento počítač, na ikonu jednotky CD-ROM a poté na soubor setup.exe.

Ak sa nezobrazí úvodná obrazovka, dvakrát kliknite na likonu Tento počítač, dvakrát kliknite na ikonu CD-ROM a l potom dvakrát kliknite na setup.exe.

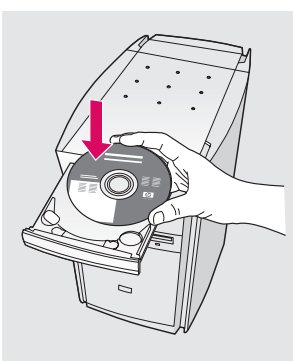

### Uživatelé systému Macintosh:

Vložte disk CD se softwarem HP all-in-one pro systém Macintosh. Před zahájením instalace softwaru přejděte k následujícímu kroku.

### Používatelia systému Macintosh:

Vložte disk CD HP all-in-one pre Macintosh. Pred inštaláciou softvéru pokračujte d'alším krokom.

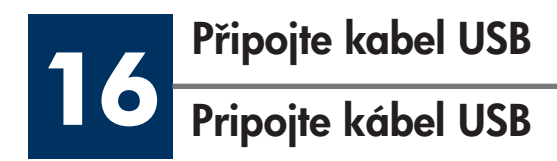

Je možné, že před zobrazením výzvy k připojení kabelu USB uplyne několik minut.

Jakmile se výzva zobrazí, připojte kabel USB k portu na zadní straně zařízení HP all-in-one a pak k libovolnému portu USB počítače.

Môže sa stať, že budete musieť niekoľko minút počkať, kým sa zobrazí výzva na pripojenie kábla USB.

Po zobrazení výzvy pripojte kábel USB k portu na zadnej strane zariadenia HP all-in-one a potom ku ktorémukoľvek portu USB na vašom počítači.

### Uživatelé systému Windows: Uživatelé systému Macintosh:

Připojte kabel USB k portu na zadní straně zařízení HP all-in-one a pak k libovolnému portu USB počítače.

### Používatelia systému Windows: Používatelia systému Macintosh:

Pripojte kábel USB k portu na zadnej strane zariadenia HP all-in-one a potom ku ktorémukoľvek portu USB na vašom počítači.

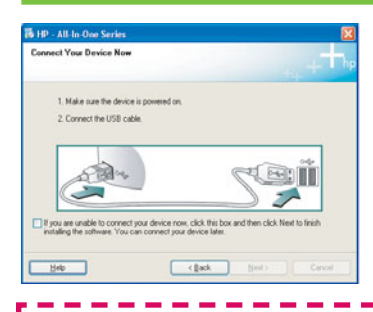

Pokud se tato okna neobjeví, přejděte k odstavci **Odstraňování problémů** v poslední části.

Ak sa vám tieto obrazovky nezobrazia, pozrite si **I Riešenie problémov** v poslednej časti.

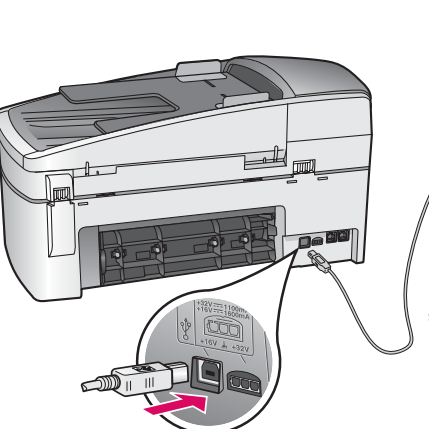

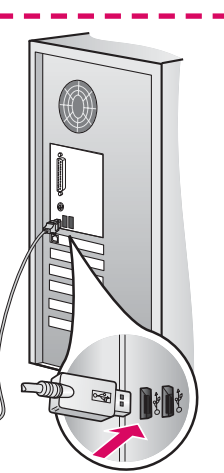

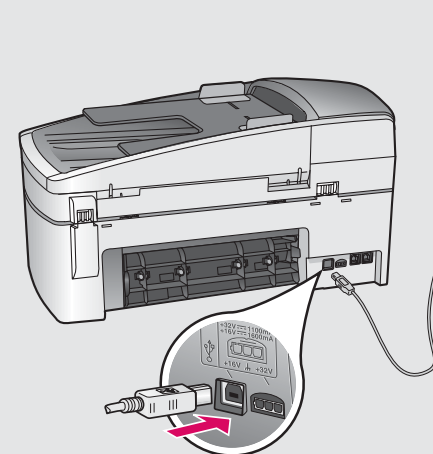

I

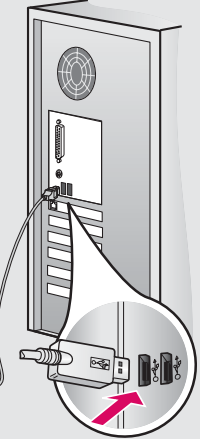

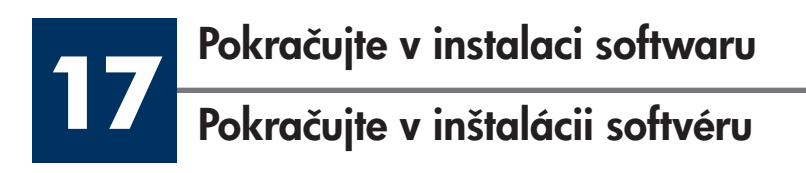

Postupujte podle pokynů na obrazovce. Vyplňte informace v oknech **Průvodce nastavením faxu** a Zaregistrovat se nyní.

Riad'te sa pokynmi na obrazovke. Dokončite obrazovky Fax Setup Wizard (Sprievodca nastavením faxu) a Sign up now (Prihlásenie teraz).

### Uživatelé systému Windows: Uživatelé systému Macintosh:

- a Dvakrát klepněte na ikonu HP all-in-one Installer.
- b Dbejte na to, abyste dokončili všechna okna, včetně asistenta nastavení.

### Používatelia systému Windows: Používatelia systému Macintosh:

- a Dvakrát kliknite na ikonu HP All-in-One Installer .
- **b** Dokončite všetky obrazovky, vrátane asistenta inštaláciou.

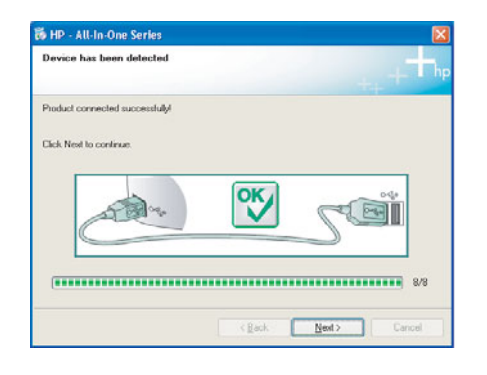

**18**

### Blahopřejeme vám!

Blahoželáme!

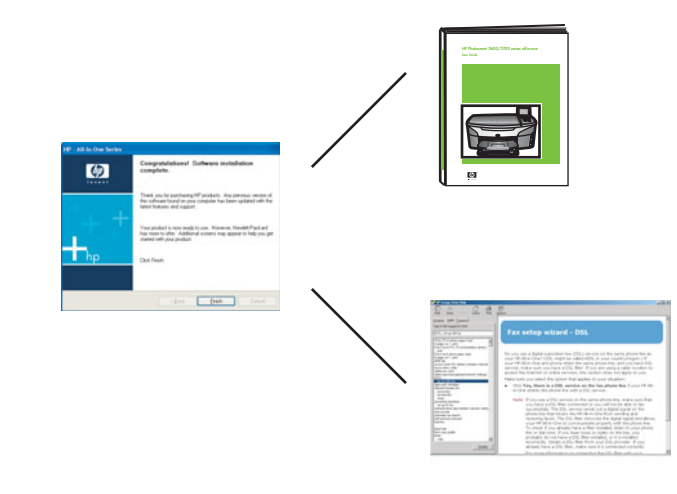

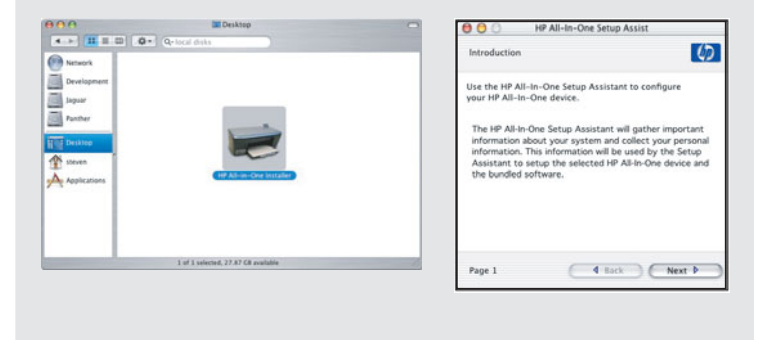

Jakmile se zobrazí okno Blahopřejeme vám!, zařízení HP all-in-one je připraveno k používání.

Informace o zahájení práce naleznete v Uživatelské příručce nebo v nápovědě na obrazovce.

Ked' uvidíte obrazovku Congratulations! (Blahoželáme!), ste pripravený používať zariadenie HP all-in-one.

Počiatočné informácie získate v používateľskej príručke alebo v pomocníkovi na obrazovke.

## Odstraňování prob-

## www.hp.com/support

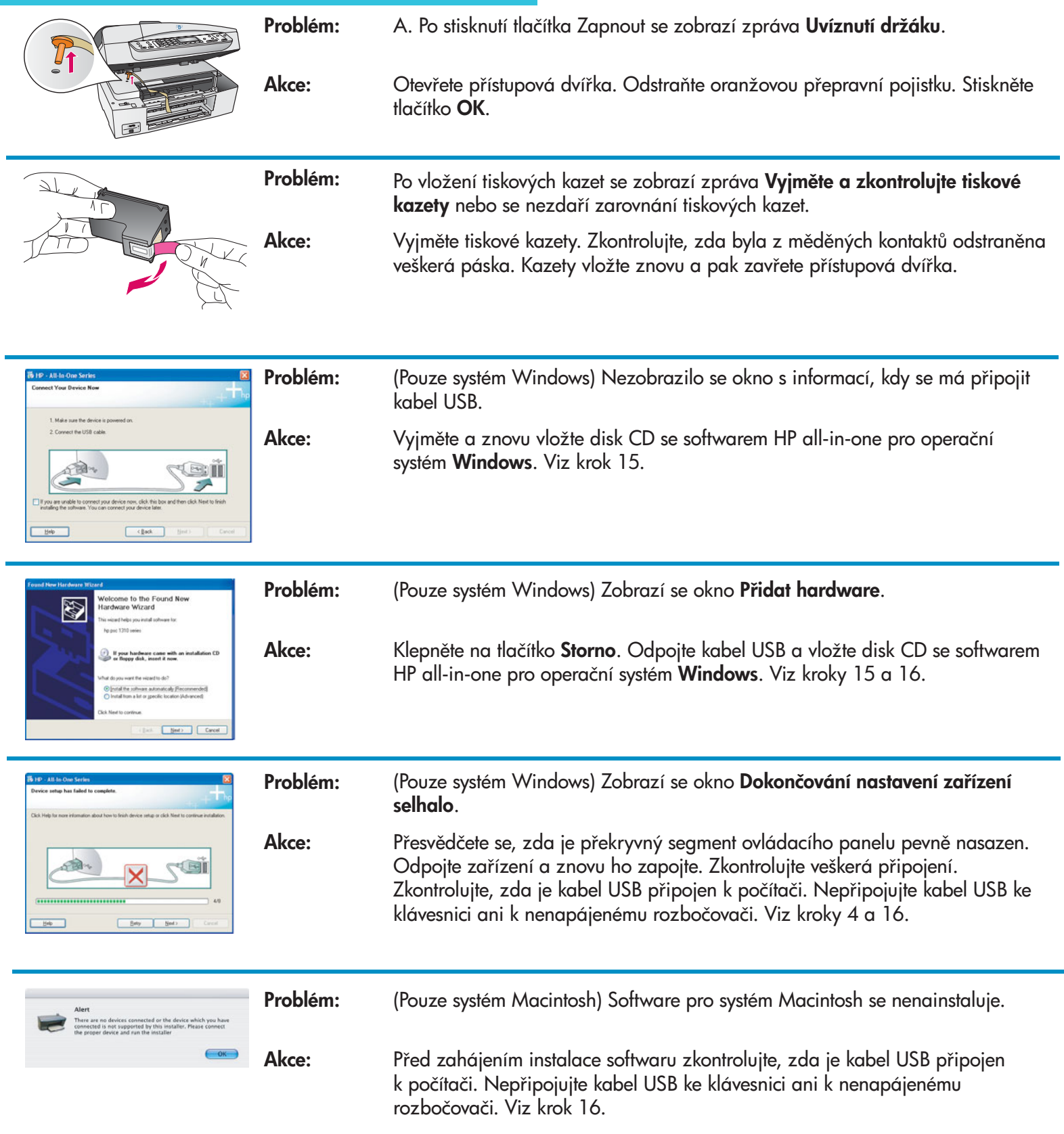

Další informace naleznete v Uživatelské příručce. Vytištěno na recyklovaném papíru. Potřebujete-li pomoc, navštivte webové stránky www.hp.com/support.

© Copyright 2004 Hewlett-Packard Development Company, L.P. Printed in [].

# Riešenie problémov

![](_page_11_Picture_1.jpeg)

![](_page_11_Picture_182.jpeg)

Viac informácii nájdete v používateľskej príručke. Vytlačené na recyklovanom papieri. Ohľadne pomoci navštívte stránku www.hp.com/support.

![](_page_11_Picture_4.jpeg)